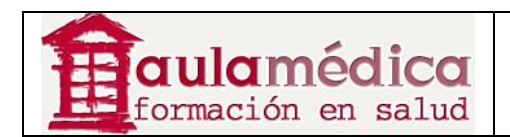

# **Manual para Editores de Maquetación del Gestor de Contenidos de Revistas Científicas de Grupo Aula Médica**

**Luis Vicente Vacas** 

**Diciembre 2013** 

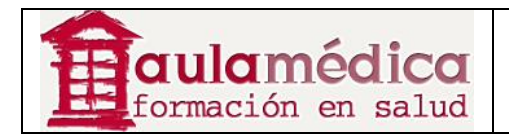

# **Tabla de contenidos**

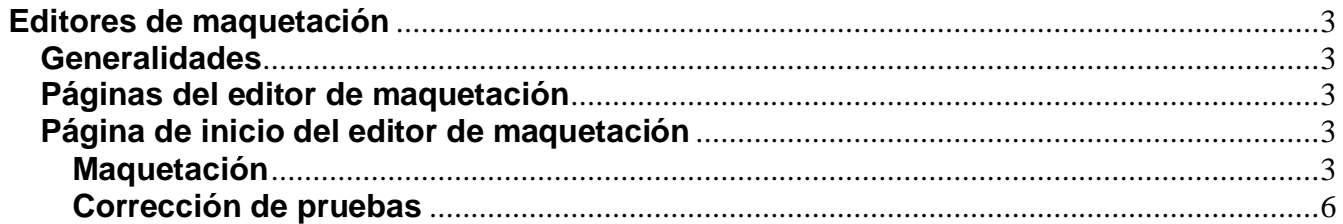

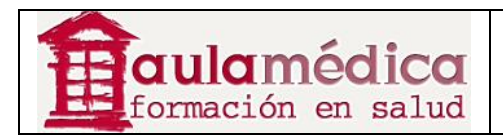

# **Editores de maquetación**

## **Generalidades**

El editor de maquetación recibe por correo-e la solicitud del corrector de originales o el editor de sección para que se encargue de maquetar el artículo corregido. Si el editor de maquetación no puede asumir el encargo basta con que responda al editor de sección por correo-e.

## **Páginas del editor de maquetación**

#### **Página de inicio del editor de maquetación**

Al iniciar sesión accederá a su página de inicio de usuario. En ella verá un enlace a su página de artículos activos, además del enlace "Archivos", donde se encuentran los artículos maquetados anteriormente. Pulse en el enlace Activos para pasar a la página de artículos activos.

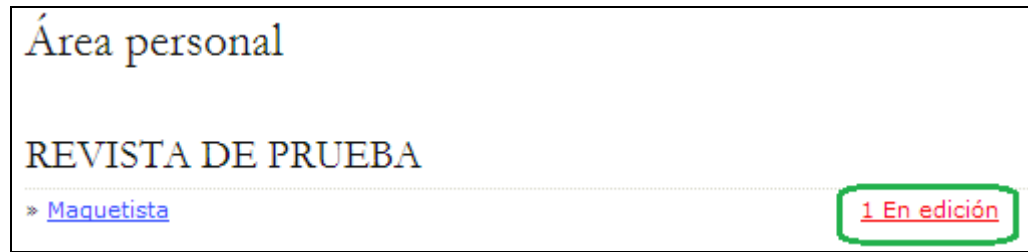

Pulse en el título (marcado como hipervínculo) del artículo que va a maquetar.

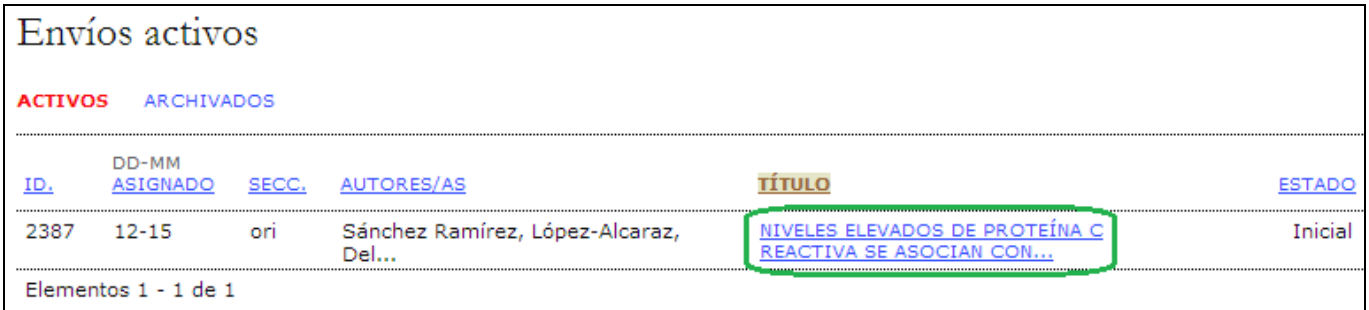

## **Maquetación**

En la página resultante verá la versión del artículo lista para maquetar, preparada por el corrector de originales conforme a las normas de la revista. Pulse en el nombre del archivo que aparece marcado como hipervínculo (por ejemplo, 2387-2417-1-LE.DOCX **(1)**) para descargar una copia del archivo. El gestor de revista podrá haber redactado una serie de instrucciones y plantillas para la maquetación y el enlace de referencias a fin de ayudarle a formatear correctamente los archivos para su publicación.

Así mismo en Archivos complementarios **(2)** dispondrá de todo el material adicional necesario para realizar las galeradas.

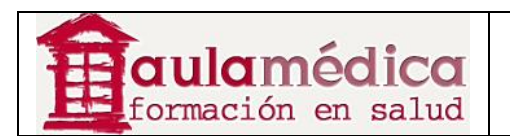

#### GESTOR DE CONTENIDOS MANUALES 10-EDITORES DE MAQUETACIÓN

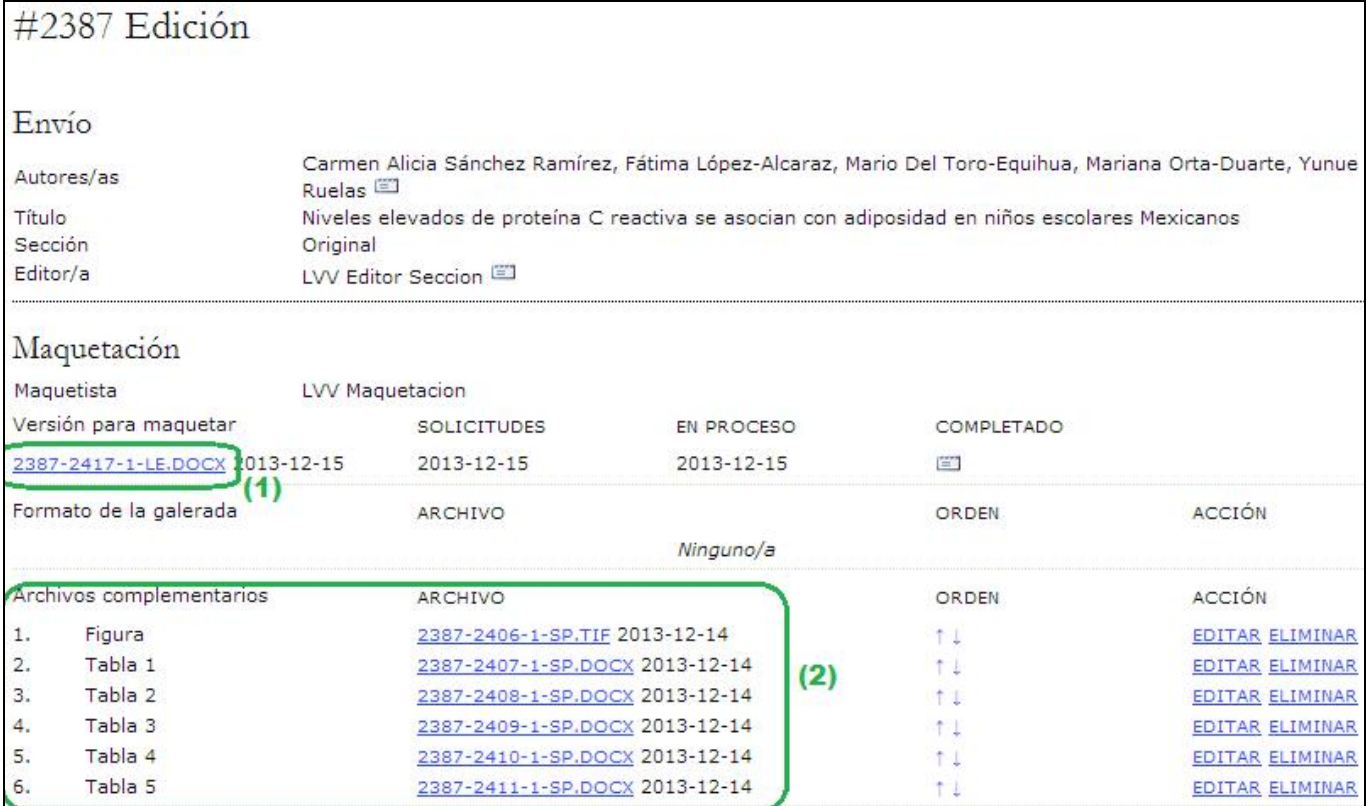

Una vez creados los archivos PDF, cárguelos como galeradas con la herramienta para cargar archivos.

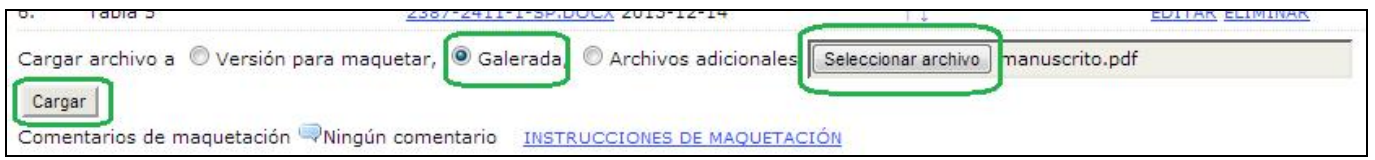

El Gestor identificará el tipo de archivo conforme a su sufijo (por ejemplo, PDF, HTML) y la información relativa al tamaño del archivo, idioma (si la revista es multilingüe), nombre original del archivo, etc. Se añade automáticamente una etiqueta y así aparecerá en la tabla de contenidos de la revista, asociada al artículo publicado. También tiene la opción de etiquetar manualmente el archivo.

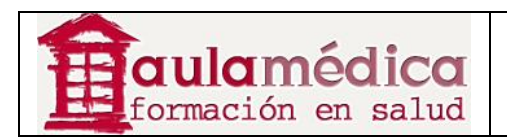

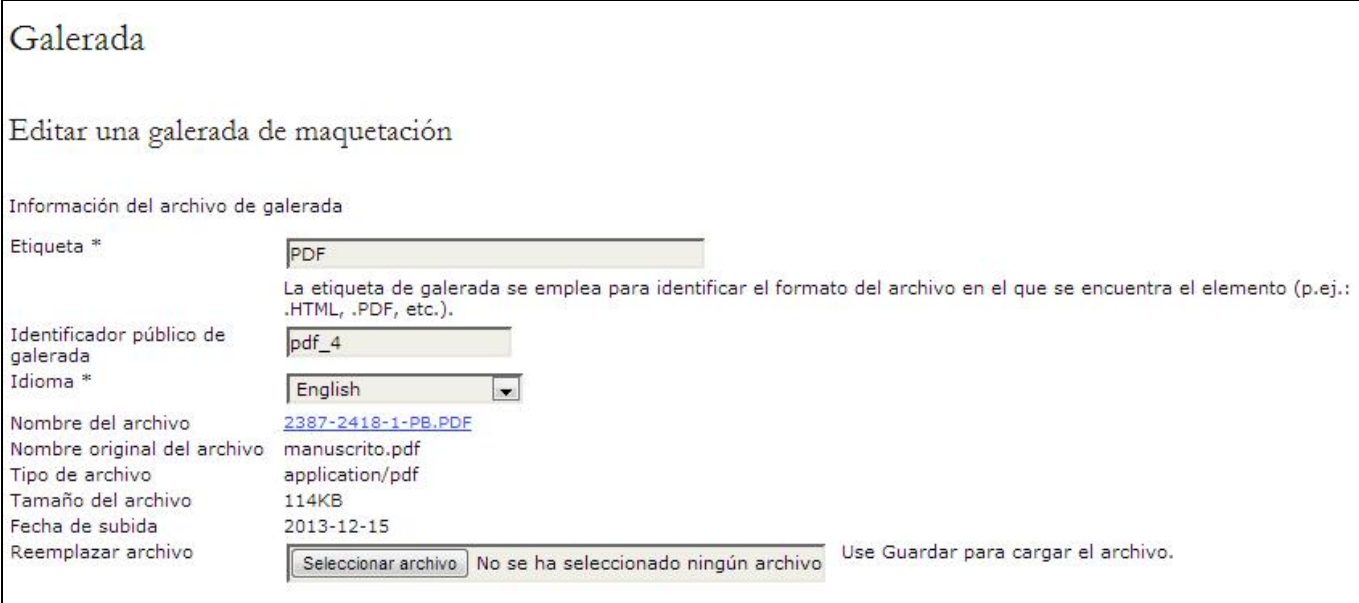

Al cargar una galerada en formato HTML la pantalla de edición brinda información adicional, incluida la opción de cargar una hoja de estilo (solo para el artículo en cuestión) o imágenes.

Puede cargar más de un archivo de formato de galerada, borrar archivos que nunca se han cargado y editar información, por ejemplo, el nombre del archivo.

Si el autor cargó archivos complementarios ya se encontrarán en su lugar y, conforme a la configuración predeterminada, se publicarán en la revista en su formato original a menos que se disponga de una política especial sobre la preparación de archivos complementarios (figuras o ilustraciones). Aun cuando la política consista en publicarlos en su formato original, no está de más revisar los archivos para asegurarse de que son legibles y si pueden mejorarse a fin de cumplir mejor con las normas estilísticas de la revista.

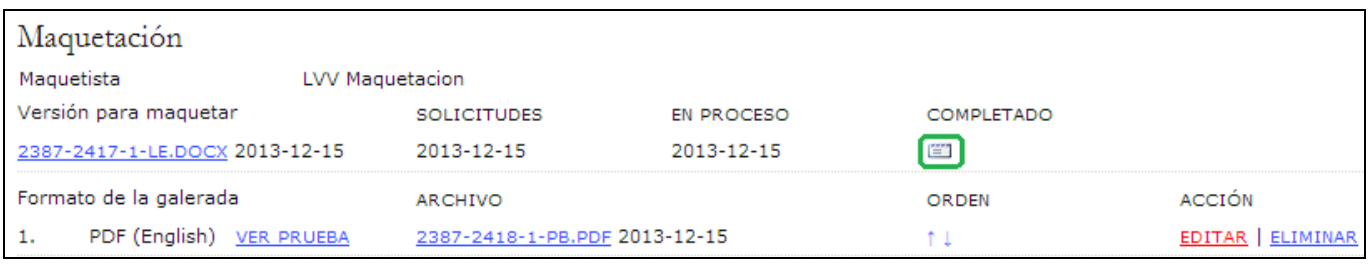

Cuando haya terminado de cargar los archivos de las galeradas pulse en el ícono COMPLETADO para generar un aviso que se enviará al editor de sección por correo-e.

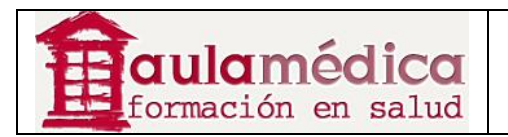

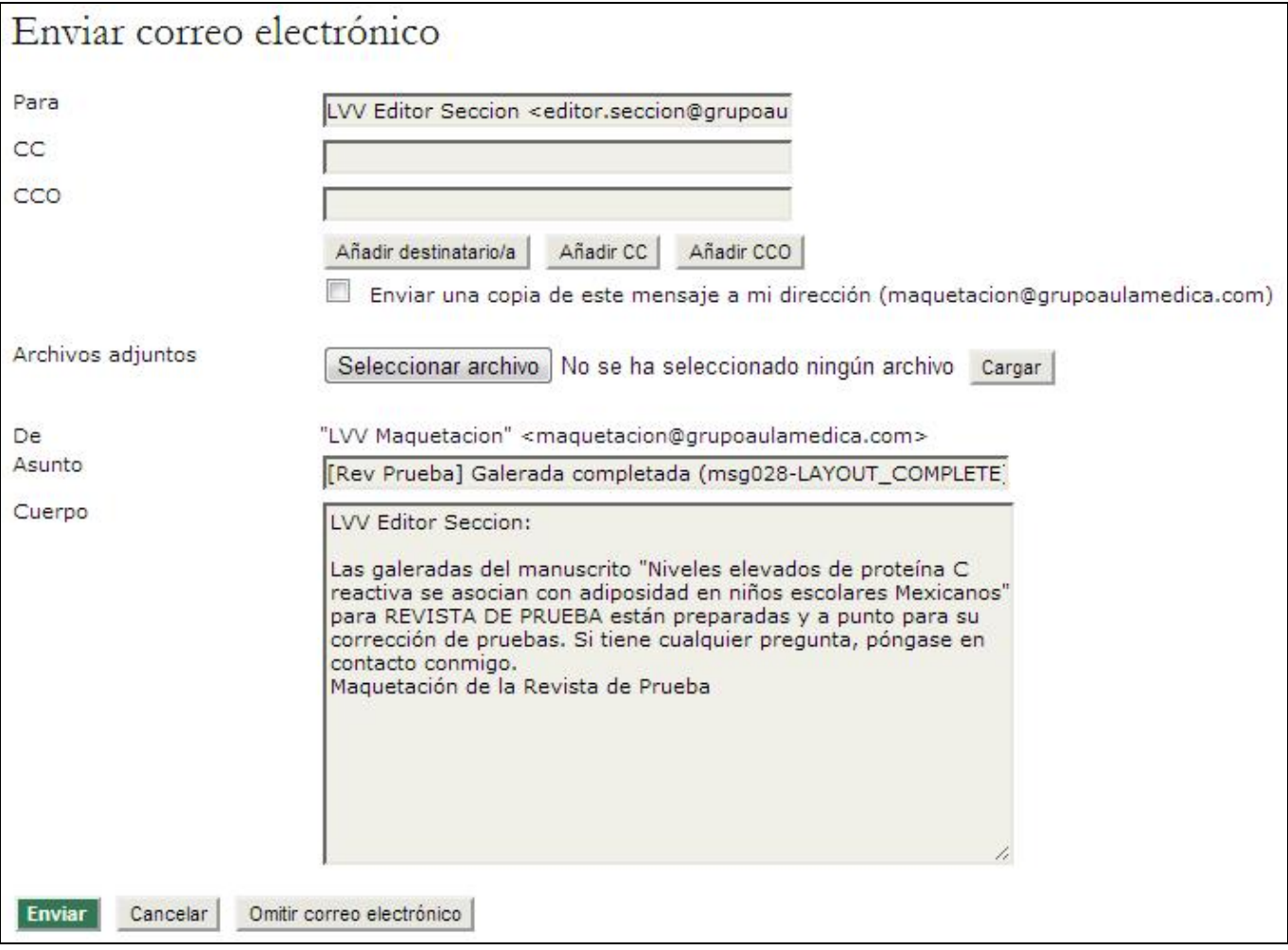

Con esto termina la primera fase de la maquetación; ahora hay que esperar los cambios del autor y el corrector de pruebas.

## **Corrección de pruebas**

El autor y el corrector de pruebas revisarán los archivos de galeradas en sus diversos formatos y verificarán que no haya errores ortotipográficos y de formateo. Marcarán las correcciones necesarias en el recuadro de texto diseñado para ello y conforme a las instrucciones para corregir pruebas. Una vez que el corrector de pruebas le avise por correo-e que el proceso de corrección está terminado, usted volverá a iniciar sesión en el sistema y accederá al historial del artículo.

Pulse en el ícono Correcciones del corrector de pruebas para ver los comentarios del autor y el corrector de pruebas.

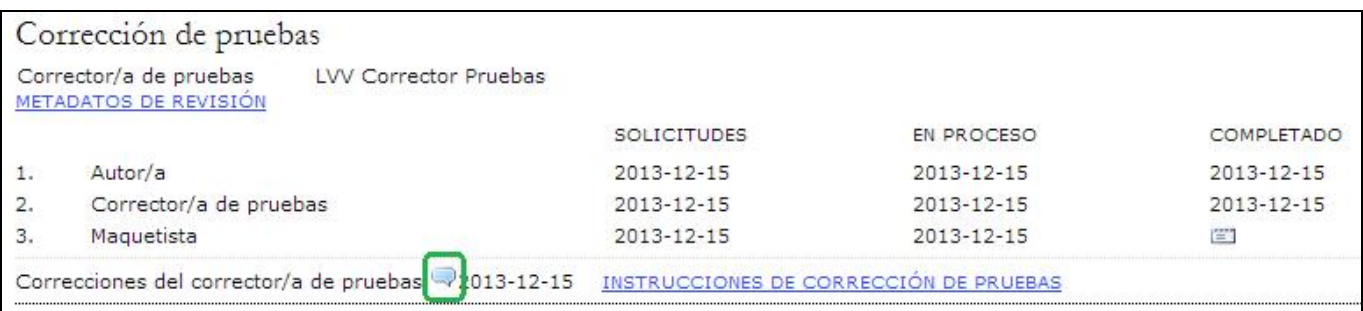

Gestor de Contenidos de Grupo Aula Médica – Manuales / 10-Editores de Maquetación - página 6 de 7

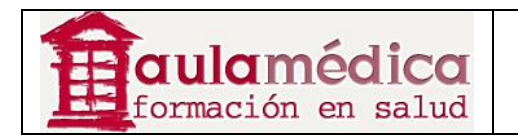

Se abrirá una ventana con las correcciones pendientes.

# Correcciones

Editor/a de sección Asunto: Niveles elevados de proteína C reactiva se asocian con 2013-12-15 09:58 AM adiposidad en niños escolares Mexicanos

Estas son las correcciones a realizar en las galeradas

Realice los cambios en las galeradas y vuelva a cargar los archivos a la sección de maquetación. Al terminar esta tarea puede añadir sus propios comentarios mediante el recuadro de texto (por ejemplo, si desea explicar determinado cambio) y después pulsar en el ícono de correo-e que aparece debajo de la palabra "terminar" y así generar una notificación para que el editor de sección sepa que el artículo está listo para que programe su publicación.

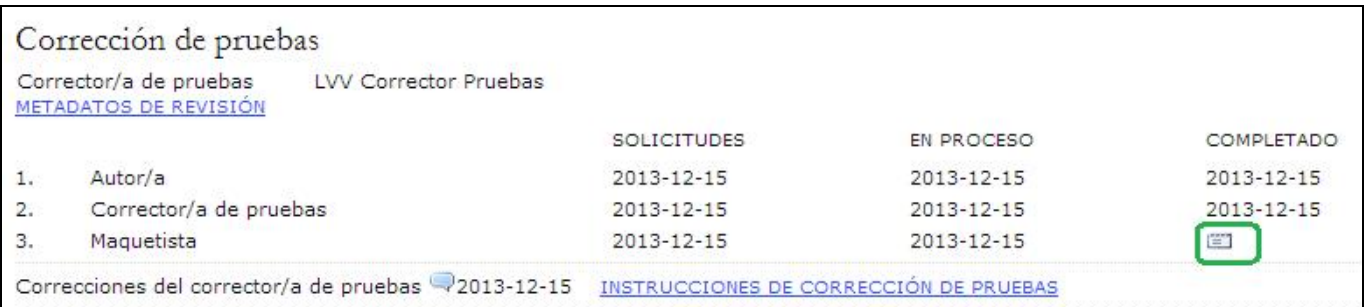

Ese es el último paso de la maquetación.